# Usługa Notary

24.03

Podręcznik administratora Martin Martin Marsia: 10.04.2024

# **Spis treści**

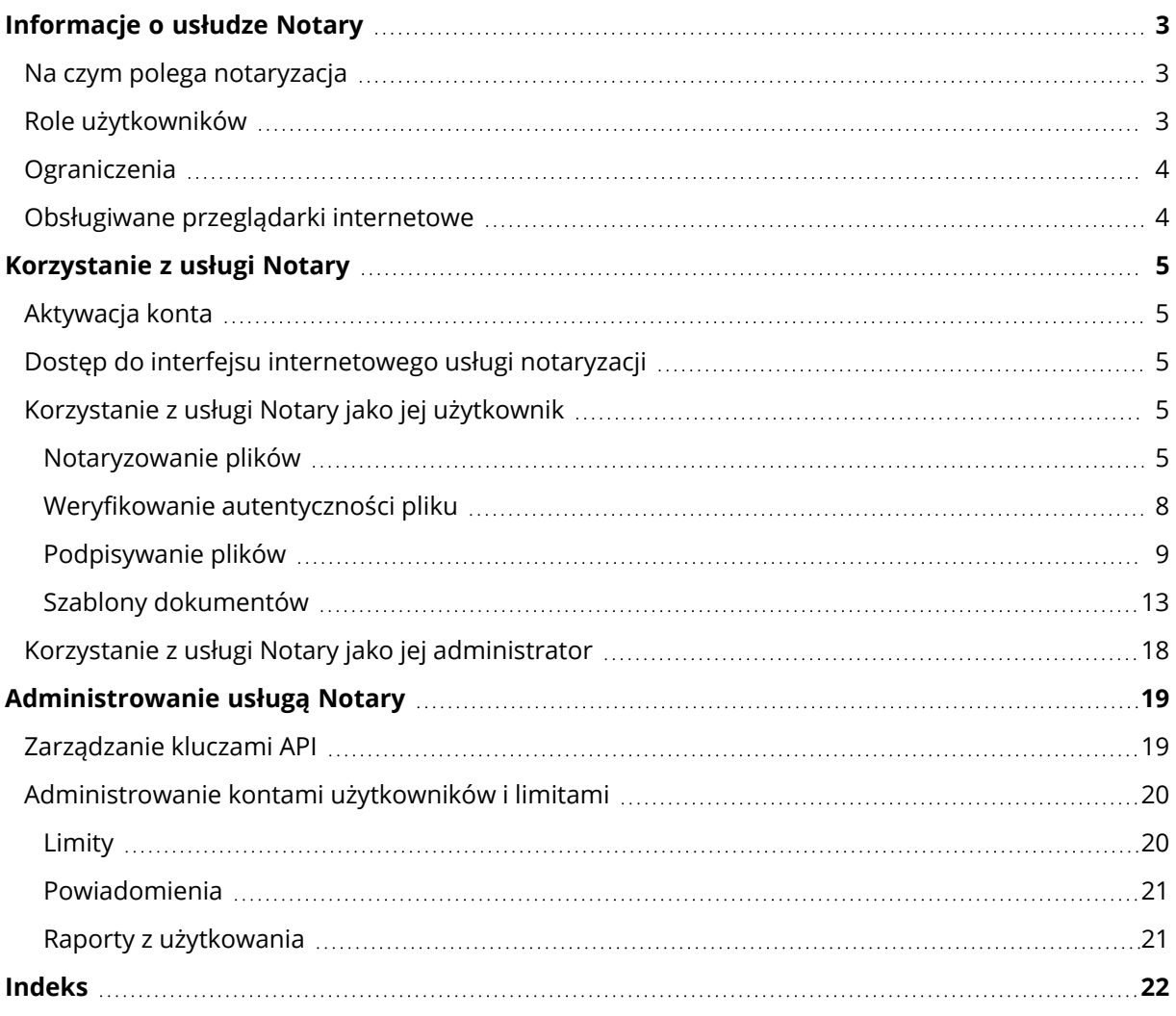

# <span id="page-2-0"></span>**Informacje o usłudze Notary**

Usługa Notary to złożone rozwiązanie oparte na łańcuchu bloków, które umożliwia wykonywanie następujących zadań:

- Notaryzowanie plików.
- <sup>l</sup> Sprawdzanie, czy notaryzowany plik (lub jego kopia) jest autentyczny i niezmieniony od czasu notaryzacji.
- Wysyłanie pliku do wielu osób w celu uzyskania ich elektronicznych podpisów, a następnie notaryzowanie certyfikatu podpisu.

<span id="page-2-1"></span>Usługa jest dostępna za pośrednictwem interfejsu internetowego nazywanego konsolą notaryzacji.

# Na czym polega notaryzacja

Aby notaryzować plik, trzeba go przesłać do chmury. Po przesłaniu pliku usługa Notary oblicza odcisk cyfrowy (nazywany także kodem skrótu) tego pliku. Kod skrótu jest inny w przypadku każdego pliku.

## **Uwaga**

Interfejs programowania aplikacji (API) usługi Notary umożliwia notaryzowanie pliku bez przesyłania go do chmury. Zamiast tego można użyć wcześniej wygenerowanego skrótu pliku. Więcej informacji na temat korzystania z interfejsu API można znaleźć w sekcji ["Zarządzanie](#page-18-1) kluczami API".

Następnie usługa Notary wysyła kod skrótu do bazy danych łańcuchów bloków Ethereum. Baza ta pozwala się upewnić, że kod skrótu pozostaje niezmieniony.

Aby zweryfikować autentyczność pliku, usługa oblicza jego kod skrótu, a następnie porównuje go z kodem skrótu przechowywanym w bazie. Jeśli kody są identyczne, oznacza to, że jest to ten sam plik i że nie został on zmodyfikowany.

# <span id="page-2-2"></span>Role użytkowników

W usłudze Notary są dostępne dwie role użytkowników: administrator usługi Notary oraz użytkownik usługi Notary.

Zarówno administratorzy, jak i użytkownicy mają dostęp do wszystkich funkcji usługi Notary w konsoli notaryzacji.

Każdy użytkownik ma dostęp tylko do własnych szablonów oraz notaryzowanych i podpisanych elektronicznie plików.

Administratorzy mają podwyższone prawa do wyświetlania szablonów oraz notaryzowanych i podpisanych elektronicznie plików należących do innych użytkowników lub administratorów w ramach dzierżawcy-klienta, a także pracy z nimi. Administratorzy i użytkownicy mogą zarządzać kluczami API usługi Notary i korzystać z interfejsu API notaryzacji. Administratorzy i użytkownicy mają dostęp tylko do własnych kluczy API.

Ponadto administratorowi usługi Notary można przypisać rolę administratora firmy. Rola ta zapewnia dostęp do portalu zarządzania, w którym administrator może zarządzać kontami użytkowników, limitami, powiadomieniami i raportami.

# <span id="page-3-0"></span>**Ograniczenia**

- Plików o rozmiarze przekraczającym 1 GB nie można notaryzować przy użyciu konsoli notaryzacji. Można to zrobić tylko za pośrednictwem interfejsu API usługi Notary przez wysłanie do tej usługi wcześniej obliczonego skrótu pliku.
- Plików o rozmiarze przekraczającym 1 GB nie można podpisywać przy użyciu konsoli notaryzacji. Można to zrobić tylko za pośrednictwem interfejsu API usługi Notary przez wysłanie do tej usługi łącza do pliku.

# <span id="page-3-1"></span>Obsługiwane przeglądarki internetowe

Interfejs internetowy obsługuje następujące przeglądarki internetowe:

- Google Chrome 29 lub nowsza
- Mozilla Firefox 23 lub nowsza
- Opera 16 lub nowsza
- Microsoft Edge 25 lub nowsza
- Safari 8 lub nowsza w systemach operacyjnych macOS oraz iOS

W innych przeglądarkach internetowych (oraz w programie Safari działającym w innych systemach operacyjnych) interfejs użytkownika może być wyświetlany niepoprawnie lub niektóre funkcje mogą być niedostępne.

# <span id="page-4-1"></span><span id="page-4-0"></span>**Korzystanie z usługi Notary**

# Aktywacja konta

Po rejestracji w celu uzyskania dostępu do usługi otrzymasz wiadomość e-mail zawierającą następujące informacje:

- <sup>l</sup> **Łącze umożliwiające aktywację konta**. Kliknij to łącze i ustaw hasło konta. Zapamiętaj nazwę logowania widoczną na stronie aktywacji konta.
- <sup>l</sup> **Łącze do strony logowania do konsoli notaryzacji**. Za pomocą tego łącza możesz uzyskiwać dostęp do konsoli w przyszłości. Nazwa logowania i hasło są takie same jak te, które zostały użyte w poprzednim kroku.

# <span id="page-4-2"></span>Dostęp do interfejsu internetowego usługi notaryzacji

Po aktywacji konta można się zalogować w usłudze notaryzacji.

## *Aby się zalogować w usłudze notaryzacji*

- 1. Przejdź do strony logowania do usługi notaryzacji. Adres strony logowania znajduje się w aktywacyjnej wiadomości e-mail.
- 2. Wpisz nazwę logowania i kliknij **Kontynuuj**.
- 3. Wpisz hasło i kliknij **Zaloguj się**.
- 4. Jeśli masz przypisaną rolę administratora firmy, kliknij **Notary**.

Użytkownicy, którzy nie mają przypisanej roli administratora firmy, logują się bezpośrednio do konsoli notaryzacji.

Możesz zmienić język interfejsu internetowego, klikając ikonę konta w prawym górnym rogu.

Jeśli **Notary** nie jest jedyną usługą, którą subskrybujesz, możesz przełączać między usługami za nn pomocą ikony  $\overline{\mathbf{O}}$  dostępnej w prawym górnym rogu. Ponadto administratorzy firmy mogą za

<span id="page-4-3"></span>pomocą tej ikony przechodzić do portalu zarządzania.

# Korzystanie z usługi Notary jako jej użytkownik

<span id="page-4-4"></span>Użytkownik usługi Notary ma dostęp tylko do własnych szablonów oraz notaryzowanych i podpisanych elektronicznie plików.

## Notaryzowanie plików

## *Aby notaryzować plik*

- 1. Kliknij **Notaryzowane pliki**.
- 2. Jeśli nie ma żadnych notaryzowanych plików, kliknij **Przeglądaj**. W przeciwnym razie kliknij **Dodaj pliki**, a następnie kliknij **Przeglądaj**.
- 3. Wybierz pliki, które chcesz notaryzować. Gdy zaznaczysz jakiś plik, oprogramowanie zacznie przesyłać go do chmury.
- 4. Gdy już wszystkie pliki zostaną przesłane, kliknij **Notaryzuj**. Oprogramowanie obliczy kod skrótu każdego pliku. Statusy plików zostaną zmienione na **W toku**. Wykorzystanie limitu **Notaryzacje** wzrasta wraz z liczbą plików.
- 5. Poczekaj, aż status pliku **W toku** zostanie zmieniony na **Notaryzowano**. Notaryzacja może potrwać do 70 minut. Aby zmniejszyć obciążenie systemu notaryzacją, usługa Notary zbiera skróty przez godzinę, po czym tworzy z nich drzewo skrótów i wysyła korzeń tego drzewa do księgi łańcucha bloków. Następnie czeka na potwierdzenie transakcji w księdze łańcucha bloków i zmienia status plików na **Notaryzowano**. Gdy status pliku zostanie zmieniony na **Notaryzowano**, otrzymasz stosowne powiadomienie e-mail.

#### **Uwaga**

Jeśli po przesłaniu pliku nie zostanie on notaryzowany w ciągu 24 godzin, jego status zmieni się z **W toku** na **Oczekiwanie na notaryzację** i otrzymasz stosowne powiadomienie e-mail.

## <span id="page-5-1"></span>Certyfikat notaryzacyjny

Po zakończeniu notaryzacji usługa tworzy certyfikat notaryzacyjny dla każdego pliku. Certyfikat ten stanowi niezbity dowód na to, że plik został notaryzowany w podanym czasie. Zawartość certyfikatu:

- <sup>l</sup> Informacje o notaryzacji (nazwa pliku, skrót, rozmiar, sygnatura czasowa notaryzacji, żądający, identyfikator GUID żądającego, osoba podpisująca, identyfikator transakcji łańcucha bloków i identyfikator certyfikatu)
- Instrukcje dotyczące ręcznej weryfikacji pliku bez korzystania z usługi Notary

#### **Uwaga**

<span id="page-5-0"></span>Pamiętaj, że Twoje dane osobowe, takie jak adres e-mail i adres IP, zostaną zapisane w ścieżce audytu i będą dostępne dla wszystkich osób podpisujących.

## Operacje wykonywane w przypadku notaryzowanych plików

#### *Aby pobrać plik z chmury*

- 1. Kliknij **Notaryzowane pliki**.
- 2. Znajdź plik na liście.

Możesz przefiltrować pliki według statusów, posortować je według nazw, statusów, notaryzacji i dat przesłania albo skorzystać z funkcji wyszukiwania.

3. Kliknij lub kliknij nazwę pliku, a następnie kliknij **Pobierz**.

#### *Aby wyświetlić certyfikat notaryzacyjny pliku*

- 1. Kliknij **Notaryzowane pliki**.
- 2. Znajdź plik na liście. Certyfikaty notaryzacyjne są dostępne tylko w przypadku plików, które mają status **Notaryzowano**.

Możesz przefiltrować pliki według statusów, posortować je według nazw, statusów, notaryzacji i dat przesłania albo skorzystać z funkcji wyszukiwania.

- 3. Kliknij nazwę pliku.
- 4. Kliknij **Wyświetl i pobierz certyfikat notaryzacyjny**, aby wyświetlić certyfikat na nowej karcie.

## **Uwaga**

Możesz skopiować wartości **skrótu pliku (SHA-256)**, **identyfikatora certyfikatu** lub pola **POTWIERDZENIE ŁAŃCUCHA BLOKÓW** z certyfikatu notaryzacyjnego, klikając odpowiednio ikonę **Kopiuj do schowka**.

## *Aby pobrać certyfikat notaryzacyjny pliku*

- 1. Kliknij **Notaryzowane pliki**.
- 2. Znajdź plik na liście. Certyfikaty notaryzacyjne są dostępne tylko w przypadku plików, które mają status **Notaryzowano**.

Możesz przefiltrować pliki według statusów, posortować je według nazw, statusów, notaryzacji i dat przesłania albo skorzystać z funkcji wyszukiwania.

- 3. Kliknij nazwę pliku.
- 4. Kliknij **Wyświetl i pobierz certyfikat notaryzacyjny**, aby wyświetlić certyfikat na nowej karcie.
- 5. Na nowej karcie kliknij **Pobierz certyfikat notaryzacyjny**.

## *Aby usunąć plik z chmury*

- 1. Kliknij **Notaryzowane pliki**.
- 2. Znajdź plik na liście.

Możesz przefiltrować pliki według statusów, posortować je według nazw, statusów, notaryzacji i dat przesłania albo skorzystać z funkcji wyszukiwania.

3. Kliknij **| •••** lub kliknij nazwę pliku, a następnie kliknij Usuń.

Jeśli plik został notaryzowany, pozostanie notaryzowany. Przed potwierdzeniem usunięcia pliku najlepiej zapisz jego certyfikat notaryzacyjny lub bezpośrednie łącze do certyfikatu.

#### **Ważne**

Trwająca notaryzacja pliku nie zostanie anulowana. Nie będzie jednak można wyświetlić ani pobrać certyfikatu notaryzacyjnego pliku.

4. Jeszcze raz kliknij **Usuń**, aby potwierdzić decyzję.

## <span id="page-7-0"></span>Weryfikowanie autentyczności pliku

Autentyczność pliku można zweryfikować przez przesłanie pliku do chmury lub za pomocą potwierdzenia łańcucha bloków z certyfikatu notaryzacyjnego pliku.

Pliki przesłane do weryfikacji nie zmieniają poziomu wykorzystaniu limitu miejsca w obszarze **Magazyn Notary**. Po zakończeniu weryfikacji są usuwane z chmury.

## *Aby zweryfikować autentyczność pliku przez przesłanie go do chmury*

- 1. Otwórz certyfikat notaryzacyjny zgodnie z opisem podanym w procedurze "Aby [wyświetlić](#page-5-0) certyfikat [notaryzacyjny](#page-5-0) pliku".
- 2. Znajdź identyfikator certyfikatu i go skopiuj.
- 3. W konsoli notaryzacji kliknij **Weryfikacja**.
- 4. Kliknij **Przeglądaj**, a następnie zaznacz plik, którego autentyczność chcesz zweryfikować. Możesz zaznaczyć wiele plików.

Gdy zaznaczysz jakiś plik, oprogramowanie zacznie przesyłać go do chmury.

- 5. Podaj identyfikator certyfikatu pliku, aby potwierdzić swoje prawo do weryfikacji tego pliku.
- 6. Kliknij opcję **Sprawdź**.
- 7. Oprogramowanie umożliwia wyświetlanie raportów z wynikami weryfikacji wybranych plików.
	- <sup>l</sup> Jeśli plik jest autentyczny, ma status **Notaryzowano**.
	- <sup>l</sup> Jeśli plik nie jest autentyczny lub nigdy nie został notaryzowany, ma status **Nie notaryzowano**.
	- <sup>l</sup> Jeśli plik jest w trakcie notaryzacji, ma status **W toku**.

## *Aby zweryfikować plik za pomocą potwierdzenia łańcucha bloków*

- 1. Otwórz certyfikat notaryzacyjny zgodnie z opisem podanym w procedurze "Aby [wyświetlić](#page-5-0) certyfikat [notaryzacyjny](#page-5-0) pliku".
- 2. Znajdź sekcję **Potwierdzenie łańcucha bloków** i skopiuj następujący fragment wraz z nawiasami:

```
{
"key": "nazwapliku.pdf",
"eTag": "52bf7a18744b384afba39f3646d8e245...",
"size": 1267387,
"sequencer": "B56C3FE5ED984F5337"
}
```
Informacje te obejmują nazwę pliku, skrót SHA-256, rozmiar w bajtach oraz numer transakcji łańcucha bloków.

- 3. W konsoli notaryzacji kliknij **Weryfikacja**.
- 4. Kliknij **Zweryfikuj za pomocą potwierdzenia łańcucha bloków**.
- 5. W pustym polu wklej skopiowany fragment sekcji **Potwierdzenie łańcucha bloków**.
- 6. Kliknij opcję **Sprawdź**.
- 7. Oprogramowanie umożliwia wyświetlenie raportu z wynikami weryfikacji.
	- <sup>l</sup> Jeśli plik jest autentyczny, ma status **Notaryzowano**.
	- <sup>l</sup> Jeśli plik nie jest autentyczny lub nigdy nie został notaryzowany, ma status **Nie notaryzowano**.
	- <sup>l</sup> Jeśli plik jest w trakcie notaryzacji, ma status **W toku**.

## *Aby zweryfikować plik za pomocą skrótu pliku*

- 1. Otwórz certyfikat notaryzacyjny zgodnie z opisem podanym w procedurze "Aby [wyświetlić](#page-5-0) certyfikat [notaryzacyjny](#page-5-0) pliku".
- 2. Znajdź skrót pliku oraz identyfikator certyfikatu i je skopiuj.
- 3. W konsoli notaryzacji kliknij **Weryfikacja**.
- 4. Kliknij **Zweryfikuj za pomocą skrótu pliku**.
- 5. Podaj skrót pliku.
- 6. Podaj identyfikator certyfikatu pliku, aby potwierdzić swoje prawo do weryfikacji tego pliku.
- 7. Kliknij opcję **Sprawdź**.
- 8. Oprogramowanie umożliwia wyświetlenie raportu z wynikami weryfikacji.
	- <sup>l</sup> Jeśli plik jest autentyczny, ma status **Notaryzowano**.
	- <sup>l</sup> Jeśli plik nie jest autentyczny lub nigdy nie został notaryzowany, ma status **Nie notaryzowano**.
	- <sup>l</sup> Jeśli plik jest w trakcie notaryzacji, ma status **W toku**.

## <span id="page-8-1"></span>Publiczna strona weryfikacji

Jest również dostępna publiczna strona weryfikacji, na której nieautoryzowany użytkownik może zweryfikować autentyczność pliku na jeden z trzech poniższych sposobów:

- Przesłanie samego pliku i identyfikatora certyfikatu
- Podanie skrótu pliku i identyfikatora certyfikatu
- <span id="page-8-0"></span>• Podanie potwierdzenia łańcucha bloków i identyfikatora certyfikatu

## Podpisywanie plików

Usługa Notary umożliwia wysłanie pliku do wielu adresatów w celu uzyskania ich elektronicznych podpisów lub do jednego adresata jako jedynej osoby podpisującej.

Aby można było podpisać plik, trzeba go przesłać do chmury lub utworzyć na podstawie szablonu.

W przypadku plików, które można przekonwertować na format .pdf, odręczny lub przekonwertowany na tekst podpis bądź inicjały osób podpisujących mogą być osadzone w podpisywanym dokumencie jako obrazy. W takim przypadku zawartość podpisanego pliku jest zapisywana przy użyciu wbudowanych e-podpisów z pliku .pdf certyfikatu podpisu, a następnie plik ten jest notaryzowany za pomocą usługi Notary. Funkcja ta jest obsługiwana w przypadku następujących formatów plików: .txt, .doc, .docx, .xls, .xlsx, .ppt, .pptx i .pdf.

Za pomocą wbudowanych e-podpisów można podpisywać elektronicznie następujące rodzaje dokumentów:

- <sup>l</sup> Umowy wynajmu i dzierżawy
- Umowy sprzedaży
- <sup>l</sup> Umowy zakupu zasobów
- Umowy pożyczek
- Potwierdzenia zgody
- Dokumenty finansowe
- Dokumenty ubezpieczenia
- Zrzeczenia odpowiedzialności
- Dokumenty opieki zdrowotnej
- $\cdot$  Prace naukowe
- Certyfikaty autentyczności produktu
- Umowy o zachowaniu poufności
- Listy ofertowe
- <sup>l</sup> Umowy o poufności
- <sup>l</sup> Umowy wykonawców niezależnych

W przypadku plików, których nie można przekonwertować na format .pdf, po podpisaniu pliku usługa Notary wygeneruje certyfikat zawierający zebrane podpisy. Następnie certyfikat zostanie notaryzowany przy użyciu usługi Notary. Podpisane pliki nie są notaryzowane.

## <span id="page-9-0"></span>Podpisywanie pliku jako jedyna osoba

Możesz przesłać plik i podpisać go elektronicznie jako jedyna osoba podpisująca.

## *Aby przesłać plik i podpisać go elektronicznie jako jedyna osoba podpisująca*

- 1. Kliknij **Podpisane pliki**.
- 2. [Opcjonalnie] Jeśli chcesz dodać nowy plik do podpisania, kliknij **Przeglądaj** lub kliknij **Dodaj plik**, a następnie kliknij **Przeglądaj**.
- 3. Wybierz plik do podpisania.

Gdy zaznaczysz jakiś plik, oprogramowanie zacznie przesyłać go do chmury.

- 4. W oknie dialogowym **Dodaj osoby podpisujące** zaznacz **Jestem jedyną osobą podpisującą**, a następnie kliknij **Dalej**.
- 5. W oknie dialogowym **Dodaj pola do dokumentu** przeciągnij pola, które chcesz dodać do dokumentu.
- 6. Kliknij **Wyświetl podgląd i wyślij**.
- 7. Wyświetl podgląd dokumentu, a następnie kliknij **Wyślij**. Dokument pojawi się na liście podpisanych plików ze statusem **Oczekiwanie na mnie**.
- 8. Na karcie **Pliki** kliknij dokument, a następnie kliknij **Podpisz**.
- 9. W oknie dialogowym **Wprowadź swoje imię i nazwisko, inicjały oraz e-podpis** wybierz metodę podpisania pliku.
	- <sup>l</sup> **Sugerowany e-podpis i inicjały** e-podpis i inicjały są generowane automatycznie. W razie potrzeby można je zmienić ręcznie.
	- <sup>l</sup> **Ręczny e-podpis i inicjały** należy dodać swój podpis i inicjały w odpowiednich polach, a zostaną one dołączone do podpisanego dokumentu jako obrazy.

## **Uwaga**

Ta opcja jest obsługiwana w przypadku następujących formatów plików: .txt, .doc, .docx, .xls, .xlsx, .ppt, .pptx i .pdf.

- 10. Zaznacz pole wyboru **Znam i akceptuję**, a następnie kliknij **Dalej**.
- 11. W oknie dialogowym **Podpisz dokument** kliknij **E-podpis**, aby został w nim automatycznie dodany Twój e-podpis.
- 12. Kliknij **Wyświetl podgląd i podpisz**.
- 13. Wyświetl podgląd dokumentu, a następnie kliknij **Podpisz**. Podpisany plik zostanie zapisany w formacie .pdf.
- 14. Po zakończeniu procesu wybierz podpisany plik, kliknij kartę **Certyfikat e-podpisu**, a następnie kliknij **Certyfikat e-podpisu**, aby pobrać dokument PDF zawierający następujące elementy:
	- Sekcja Certyfikat e-podpisu z zebranymi podpisami.
	- <sup>l</sup> Sekcja **Ścieżka audytu** z historią działań: kiedy wysłano zaproszenie do osób podpisujących, kiedy plik został podpisany przez poszczególne osoby itd.
- 15. Kliknij **Wyświetl i pobierz certyfikat notaryzacyjny**, a następnie kliknij **Wyświetl i pobierz certyfikat notaryzacyjny**, aby pobrać certyfikat notaryzacyjny dla certyfikatu e-podpisu. Certyfikat notaryzacyjny zostanie udostępniony w ciągu 70 minut od ukończenia procesu podpisania.

## <span id="page-10-0"></span>Wysyłanie pliku do podpisania przez wiele osób

Możesz przesłać plik i wysłać go do wielu osób podpisujących w celu uzyskania ich e-podpisów.

## *Aby wysłać plik do podpisania przez wiele osób*

- 1. Kliknij **Podpisane pliki**.
- 2. Jeśli nie ma żadnych podpisanych plików, kliknij **Przeglądaj**. W przeciwnym razie kliknij **Dodaj plik**, a następnie kliknij **Przeglądaj**.
- 3. Wybierz plik do podpisania.

Gdy zaznaczysz jakiś plik, oprogramowanie zacznie przesyłać go do chmury.

4. W oknie dialogowym **Dodaj osoby podpisujące** kliknij **Dodaj osoby podpisujące**, a następnie podaj adres e-mail osoby podpisującej. Powtórz ten krok w odniesieniu do każdej osoby podpisującej, którą chcesz dodać.

## **Ważne**

Po wysłaniu zaproszeń nie można dodawać ani usuwać osób podpisujących. Aby usunąć osobę podpisującą, kliknij ikonę kosza. Zanim przejdziesz do następnego kroku, upewnij się, że lista osób podpisujących jest kompletna.

- 5. Kliknij **Dalej**.
- 6. W oknie dialogowym **Dodaj pola do dokumentu** dodaj wymaganą osobę podpisującą i niezbędne pola niestandardowe.
- 7. Kliknij **Wyświetl podgląd i wyślij**.
- 8. Wyświetl podgląd dokumentu, a następnie kliknij **Wyślij**, aby wysłać zaproszenia do osób podpisujących.

Każda osoba podpisująca otrzymuje wiadomość e-mail z prośbą o podpisanie. Otrzymasz powiadomienia o podpisaniu pliku przez każdą z tych osób oraz o ukończeniu całego procesu.

- 9. Po zakończeniu procesu wybierz podpisany plik, kliknij kartę **Certyfikat e-podpisu**, a następnie kliknij **Certyfikat e-podpisu**, aby pobrać dokument PDF zawierający następujące elementy:
	- Sekcja Certyfikat e-podpisu z zebranymi podpisami.
	- <sup>l</sup> Sekcja **Ścieżka audytu** z historią działań: kiedy wysłano zaproszenie do osób podpisujących, kiedy plik został podpisany przez poszczególne osoby itd.

Po ukończeniu procesu każda osoba podpisująca otrzymuje powiadomienie z następującą zawartością:

- Łącze do podpisanego pliku.
- Łącze do certyfikatu e-podpisu.
- <span id="page-11-0"></span>• Łącze do certyfikatu notaryzacyjnego certyfikatu e-podpisu. Certyfikat notaryzacyjny zostanie udostępniony w ciągu 70 minut od ukończenia procesu podpisania.

## Operacje wykonywane w przypadku podpisanych plików

## *Aby pobrać podpisany plik z chmury*

- 1. Kliknij **Podpisane pliki**.
- 2. Znajdź pożądany plik na liście. Możesz przefiltrować pliki według statusów, posortować je według nazw, statusów, podpisów i dat przesłania albo skorzystać z funkcji wyszukiwania.
- 3. Kliknij lub kliknij nazwę pliku, a następnie kliknij **Pobierz**.

## *Aby usunąć podpisany plik z chmury*

- 1. W przypadku usunięcia podpisanego pliku z chmury usuwany jest również certyfikat e-podpisu. Jeśli możesz potrzebować certyfikatu e-podpisu w przyszłości, koniecznie zapisz jego lokalną kopię zgodnie z opisem podanym w kroku 6 procedury "Aby [podpisać](#page-8-0) plik". Certyfikat podpisu pozostanie notaryzowany.
- 2. Kliknij **Podpisane pliki**.
- 3. Znajdź pożądany plik na liście.

Możesz przefiltrować pliki według statusów, posortować je według nazw, statusów, podpisów i dat przesłania albo skorzystać z funkcji wyszukiwania.

- 4. Kliknij lub kliknij nazwę pliku, a następnie kliknij **Usuń**.
- 5. Potwierdź decyzję.

Przed potwierdzeniem usunięcia najlepiej pobierz certyfikat notaryzacyjny certyfikatu e-podpisu lub zapisz bezpośrednie łącze do certyfikatu.

## <span id="page-12-0"></span>Szablony dokumentów

Tworząc szablony dokumentów, można ułatwić tworzenie nowych plików przeznaczonych do podpisania elektronicznego.

Szablon dokumentów jest wzorem na potrzeby powtarzalnych transakcji. Za pomocą szablonu dokumentów można utworzyć zawartość dokumentu, w tym zbiór wymaganych lub opcjonalnych pól, a osoby podpisujące przypisać później. Odbiorcy i osoby podpisujące mogą się zmieniać za każdym razem, gdy tworzysz nowy plik przy użyciu danego szablonu dokumentów.

Szablon dokumentów można utworzyć przez:

- 1. przesłanie pliku w formacie PDF lub formacie, który można przekonwertować na format PDF: TXT, DOC, DOCX, XLS, XLSX, PPT lub PPTX.
- 2. dodanie do szablonu co najmniej jednego pola osoby podpisującej;
- 3. dodanie pól dla dodatkowych osób podpisujących, jeśli zachodzi taka potrzeba;
- 4. dodanie pól niestandardowych, jeśli zachodzi taka potrzeba;
- 5. zapisanie szablonu.

#### **Uwaga**

Szablon dokumentu można zapisać tylko pod warunkiem, że zawiera on co najmniej jedno pole osoby podpisującej.

## <span id="page-12-1"></span>Pola szablonu dokumentów

Proces tworzenia szablonu dokumentów polega na przesłaniu pliku zawierającego najważniejsze informacje oraz dodaniu do niego wstępnie zdefiniowanych lub niestandardowych pól szablonu.

Istnieją dwa rodzaje pól szablonu dokumentów: pola **Osoba podpisująca** oraz pola **Niestandardowe**.

Pola osób podpisujących są ściśle zdefiniowanymi polami na informacje o osobach podpisujących. Możesz dodawać pola osób podpisujących do szablonu i je usuwać, a także określać, czy są one wymagane, czy opcjonalne, ale nie możesz zmieniać ich nazw.

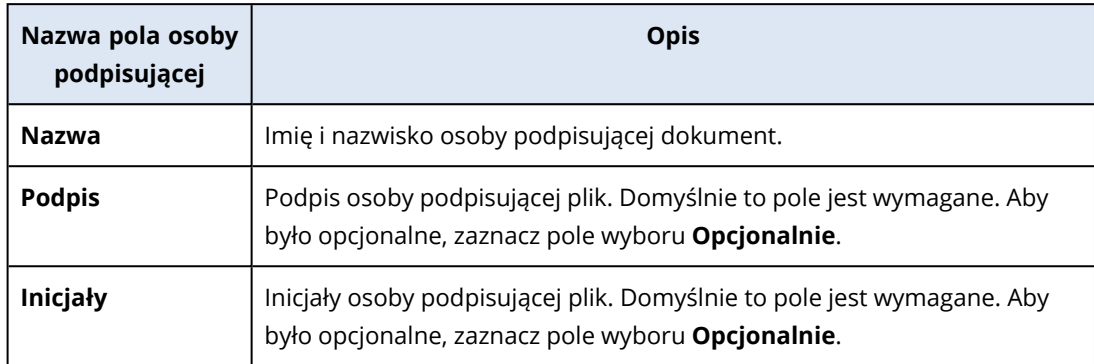

Pola niestandardowe to pola na dowolny tekst, które można dodać do szablonu stosownie do potrzeb. Można ustawić nazwę pola niestandardowego (np. **Data** lub **Adres rozliczeniowy**) podczas tworzenia szablonu, a jego zawartość dodać podczas tworzenia nowego pliku na podstawie tego szablonu.

## **Uwaga**

Zawartość pól niestandardowych zawsze jest wyświetlana przy użyciu tej samej czcionki o tym samym rozmiarze.

## <span id="page-13-0"></span>Tworzenie szablonu dokumentu

Możesz utworzyć szablon i używać go do łatwego generowania nowych plików przeznaczonych do podpisania elektronicznego.

## *Aby utworzyć szablon dokumentu*

- 1. Kliknij **Podpisane pliki** > **Szablony**.
- 2. Kliknij **Utwórz szablon**.
- 3. W oknie **Prześlij dokument na potrzeby szablonu** prześlij plik przy użyciu jednej z następujących metod:
	- przeciągnij plik;
	- <sup>l</sup> kliknij **Przeglądaj**, przejdź do pliku i go zaznacz.

## 4. **Ważne**

Plik szablonu musi mieć następujący format: PDF, TXT, DOC, DOCX, XLS, XLSX, PPT lub PPTX.

5. Na karcie **Osoby podpisujące** kliknij co najmniej jedno ze wstępnie zdefiniowanych pól **Osoba podpisująca 1**.

## **Uwaga**

Po kliknięciu pole to pojawi się w szablonie. Możesz je przeciągnąć, aby zmienić jego położenie w szablonie. Możesz też przeciągnąć odpowiednie krawędzie pola, aby zmienić jego rozmiar.

- 6. [Opcjonalnie] W przypadku każdej dodatkowej osoby podpisującej, która ma zostać dodana:
	- a. Kliknij **Dodaj osobę podpisującą**.
	- b. Dodaj do szablonu co najmniej jedno pole osoby podpisującej.
- 7. [Opcjonalnie] Aby dodać pole niestandardowe, na karcie **Pola niestandardowe**:
	- a. Kliknij ikonę ołówka obok etykiety Pole niestandardowe.
	- b. W oknie **Zmień nazwę pola niestandardowego** wpisz nazwę pola niestandardowego. Nazwa może mieć długość maksymalnie 30 znaków.
	- c. Kliknij pole, aby je dodać do szablonu dokumentu, a następnie za pomocą myszy przenieś je w odpowiednie miejsce.
- 8. [Opcjonalnie] W przypadku każdego pola niestandardowego, które ma zostać dodane:
	- a. Kliknij **Dodaj pole niestandardowe**.
	- b. Kliknij ikonę ołówka obok etykiety Pole niestandardowe.
	- c. W oknie **Zmień nazwę pola niestandardowego** wpisz nazwę pola niestandardowego. Nazwa może mieć długość maksymalnie 30 znaków.
	- d. Kliknij pole, aby je dodać do szablonu dokumentu, a następnie za pomocą myszy przenieś je w odpowiednie miejsce.
- 9. Kliknij **Wyświetl podgląd i utwórz**.
- 10. Jeśli informacje w szablonie są poprawne, kliknij **Utwórz**.

Nowy szablon będzie widoczny na stronie **Szablony**. Dodatkowe informacje na temat czynności, które można wykonywać na stronie **Szablony**, można znaleźć w sekcji ["Zarządzanie](#page-14-0) szablonami [dokumentów"](#page-14-0) (s. 15).

## <span id="page-14-0"></span>Zarządzanie szablonami dokumentów

Utworzony szablon będzie widoczny na liście na stronie **Szablony**. Na stronie **Szablony** można wyświetlać dodatkowe informacje o już istniejących szablonach i wykonywać następujące czynności:

- <sup>l</sup> [Wyświetlanie](#page-15-0) podglądu szablonu dokumentu
- Tworzenie pliku na podstawie szablonu [dokumentu](#page-15-1)
- Zmienianie nazwy szablonu [dokumentu](#page-15-2)
- <sup>l</sup> Usuwanie szablonu [dokumentu](#page-15-3)

W poniższej tabeli opisano informacje dostępne na stronie **Szablony**.

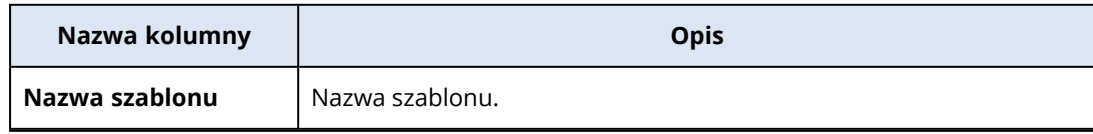

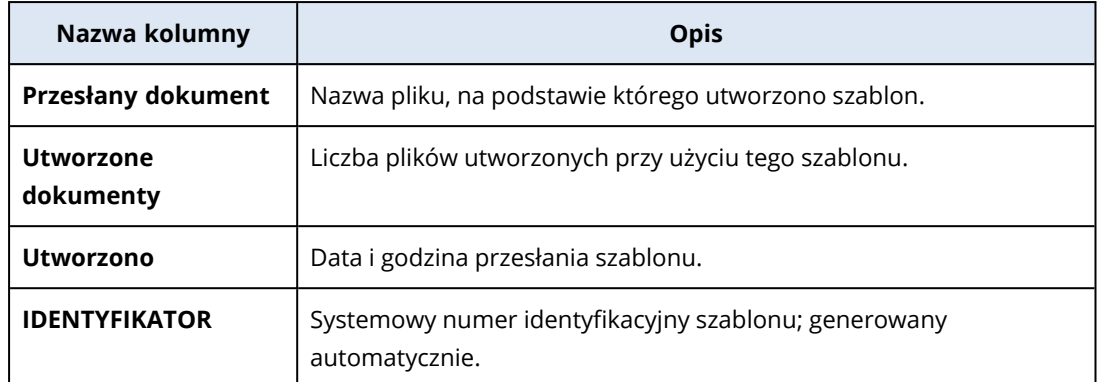

## <span id="page-15-0"></span>*Wyświetlanie podglądu szablonu dokumentu*

Aby wyświetlić podgląd szablonu dokumentu

- 1. W polu **Podpisane pliki** > **Szablony** znajdź szablon dokumentu, którego podgląd chcesz wyświetlić.
- 2. Kliknij **•••** a następnie kliknij **Podgląd**.
- <span id="page-15-2"></span>3. Po zakończeniu procesu związanego z podglądem kliknij **Gotowe**.

## *Zmienianie nazwy szablonu dokumentu*

Aby zmienić nazwę szablonu dokumentu

- 1. W polu **Podpisane pliki** > **Szablony** znajdź szablon dokumentu, którego nazwę chcesz zmienić.
- 2. Kliknij , a następnie kliknij **Zmień nazwę**.
- 3. W polu **Nazwa szablonu** zaktualizuj nazwę szablonu.
- <span id="page-15-3"></span>4. Kliknij **Zmień nazwę**.

#### *Usuwanie szablonu dokumentu*

Aby usunąć szablon dokumentu

- 1. W polu **Podpisane pliki** > **Szablony** znajdź szablon dokumentu, który chcesz usunąć.
- <span id="page-15-1"></span>2. Kliknij , a następnie kliknij **Usuń**.

## Tworzenie dokumentu na podstawie szablonu

Możesz łatwo utworzyć nowy dokument na podstawie gotowego szablonu dokumentu i wysłać go w celu uzyskania podpisu elektronicznego.

#### *Aby utworzyć dokument na podstawie szablonu dokumentu*

- 1. Kliknij **Podpisane pliki** > **Szablony**.
- 2. Na liście szablonów dokumentów znajdź szablon, którego chcesz użyć.
- 3. Kliknij , a następnie kliknij **Utwórz dokument**.
- 4. W oknie **Utwórz dokument na podstawie szablonu** w polu **Nazwa dokumentu** wpisz nazwę pliku.
- 5. Wpisz adresy e-mail osób podpisujących dokument.

## **Uwaga**

Wprowadzone adresy e-mail zostaną użyte do wysłania wiadomości e-mail do wszystkich osób podpisujących plik. Wiadomość ta zawiera łącze, z którego osoby podpisujące mogą skorzystać w celu wyświetlenia i elektronicznego podpisania pliku.

- 6. Jeśli szablon zawiera pola niestandardowe, kliknij **Dalej**. Jeśli nie zawiera, przejdź do kroku 8.
- 7. Wpisz odpowiednie informacje w polach niestandardowych.

#### **Uwaga**

Długość wartości pól niestandardowych jest ograniczona do 250 znaków.

- 8. Kliknij **Wyświetl podgląd i utwórz**.
- 9. Jeśli informacje w pliku są poprawne, kliknij **Utwórz**.

#### **Uwaga**

Plik zostanie utworzony i wyświetlony w sekcji **Podpisane pliki** -> **Pliki**. Nazwa szablonu, którego użyto do utworzenia dokumentu, jest widoczna w kolumnie **Nazwa szablonu**.

Do wszystkich osób, które mają podpisać dokument, zostanie wysłana wiadomość e-mail z łączem umożliwiającym wyświetlenie i elektroniczne podpisanie pliku. Każda osoba podpisująca dokument może go podpisać zgodnie z procedurą opisaną w sekcji ["Podpisywanie](#page-16-0) pliku [utworzonego](#page-16-0) na podstawie szablonu" (s. 17).

## <span id="page-16-0"></span>Podpisywanie pliku utworzonego na podstawie szablonu

Po utworzeniu pliku na podstawie szablonu wszystkie osoby podpisujące ten plik otrzymają wiadomość e-mail z łączem, którego mogą użyć w celu elektronicznego podpisania pliku.

## *Aby podpisać elektronicznie plik utworzony na podstawie szablonu*

- 1. W skrzynce e-mail odszukaj powiadomienie od nadawcy notaryacronissg@gmail.com i je otwórz.
- 2. Kliknij **Przejrzyj i podpisz**.
- 3. W oknie **Wprowadź swoje imię i nazwisko, inicjały oraz podpis** wprowadź swoje imię i nazwisko, inicjały oraz podpis elektroniczny.
- 4. Zaznacz **Znam i akceptuję**.
- 5. Kliknij **Gotowe**.
- 6. W oknie **Podpisz dokument** kliknij odpowiednie pola w celu wypełnienia ich zawartością z kroku 3.
- 7. Kliknij **Wyświetl podgląd i podpisz**.
- 8. Gdy skończysz korzystać z podglądu pliku, kliknij **Podpisz**.

Podpisany plik zostanie zapisany w formacie PDF. Zostanie utworzony certyfikat podpisu oraz certyfikat notaryzacyjny dla certyfikatu podpisu. Certyfikat notaryzacyjny zostanie udostępniony w ciągu 70 minut od ukończenia procesu podpisania. Możesz pobrać plik i certyfikaty.

# <span id="page-17-0"></span>Korzystanie z usługi Notary jako jej administrator

W przypadku pracy z własnymi szablonami oraz notaryzowanymi i podpisanymi elektronicznie plikami administrator usługi Notary może wykonywać te same funkcje co jej użytkownik. Aby uzyskać więcej informacji, zobacz ["Korzystanie](#page-4-3) z usługi Notary jako jej użytkownik" (s. 5).

Ponadto administrator usługi Notary może wykonywać kilka funkcji, które nie są dostępne dla użytkownika tej usługi:

- Wyświetlanie szablonów oraz notaryzowanych i podpisanych elektronicznie plików utworzonych przez innych użytkowników lub administratorów w ramach dzierżawcy-klienta.
- <sup>l</sup> Wyświetlanie właściciela każdego szablonu oraz notaryzowanego i podpisanego elektronicznie pliku w ramach dzierżawcy-klienta. Właściciel jest widoczny w kolumnie **Właściciel** w konsoli usługi Notary na kartach **Notaryzowane pliki**, **Podpisane pliki** i **Szablony**.
- Wyświetlanie postępu procesu podpisywania w przypadku wszystkich dokumentów utworzonych przez innych użytkowników lub administratorów w ramach dzierżawcy-klienta.

## **Uwaga**

Administrator nie może podpisywać dokumentów w imieniu innych użytkowników. Administrator może podpisywać tylko te dokumenty, do których go dodano jako osobę podpisującą.

- <sup>l</sup> Ponowne wysyłanie zaproszeń do osób podpisujących dokument utworzony przez innego użytkownika lub administratora w ramach dzierżawcy-klienta.
- <sup>l</sup> Pobieranie oryginalnych szablonów oraz notaryzowanych i podpisanych elektronicznie plików utworzonych przez innych użytkowników lub administratorów w ramach dzierżawcy-klienta.
- <sup>l</sup> Pobieranie podpisanych elektronicznie plików (jeśli proces podpisywania dokumentu przy użyciu e-podpisów został ukończony) utworzonych przez innych użytkowników lub administratorów w ramach dzierżawcy-klienta.
- <sup>l</sup> Pobieranie plików certyfikatów podpisów (jeśli proces podpisywania dokumentu przy użyciu epodpisów został ukończony) podpisanych elektronicznie plików utworzonych przez innych użytkowników lub administratorów w ramach dzierżawcy-klienta.
- Usuwanie szablonów oraz notaryzowanych i podpisanych elektronicznie plików utworzonych przez innych użytkowników lub administratorów w ramach dzierżawcy-klienta. Właściciele usuniętych szablonów lub plików otrzymują powiadomienia za pośrednictwem poczty e-mail.
- <sup>l</sup> Tworzenie nowych dokumentów na podstawie szablonów utworzonych przez innych użytkowników lub administratorów w ramach dzierżawcy-klienta. Właściciele szablonów dokumentów otrzymują powiadomienia za pośrednictwem poczty e-mail.

# <span id="page-18-0"></span>**Administrowanie usługą Notary**

<span id="page-18-1"></span>W tej sekcji opisano funkcje dostępne tylko dla administratorów usługi Notary.

# Zarządzanie kluczami API

Usługę Notary można zintegrować z systemami innych firm za pomocą jej interfejsu programowania aplikacji (API). Dodatkowe informacje na temat korzystania z interfejsu API można znaleźć w podręczniku dewelopera pod adresem <https://developer.acronis.com/doc/notary/v2/guide/>.

Administrator usługi Notary może tworzyć klucze API na potrzeby integracji i nimi zarządzać.

## *Aby utworzyć klucz API*

- 1. Kliknij **Klucze API** > **Utwórz klucz API**.
- 2. Utwórz klucz API i wprowadź jego unikatową nazwę.
- 3. Kliknij **Utwórz**.
- 4. Nowo utworzony klucz API domyślnie ma status **Włączono**.

#### **Ważne**

Skopiuj i zapisz klucz. Ze względów bezpieczeństwa klucz jest wyświetlany tylko raz. W razie utraty klucza nie da się go odzyskać.

### *Aby wyłączyć klucz API*

- 1. Kliknij **Klucze API**.
- 2. Znajdź pożądany klucz na liście.

Możesz przefiltrować klucze według statusów lub posortować je według nazw, statusów i dat utworzenia.

- 3. Kliknij **•••** a nastepnie kliknij **Wyłącz**.
- 4. Potwierdź decyzję.

Każda integracja używająca tego klucza przestanie działać. W każdej chwili będzie można ponownie włączyć klucz.

## *Aby włączyć wyłączony klucz API*

- 1. Kliknij **Klucze API**.
- 2. Znajdź pożądany klucz na liście.

Możesz przefiltrować klucze według statusów lub posortować je według nazw, statusów i dat utworzenia.

3. Kliknij **•••** a następnie kliknij **Włącz**.

## *Aby usunąć klucz API*

- 1. Kliknij **Klucze API**.
- 2. Znajdź pożądany klucz na liście.

Możesz przefiltrować klucze według statusów lub posortować je według nazw, statusów i dat utworzenia.

- 3. Kliknij **•••** a następnie kliknij **Usuń**.
- 4. Potwierdź decyzję.

<span id="page-19-0"></span>Każda integracja używająca tego klucza przestanie działać. Usuniętego klucza API nie da się odzyskać.

# Administrowanie kontami użytkowników i limitami

Funkcje administrowania kontami użytkowników i limitami korzystania z usługi są dostępne w portalu zarządzania. Aby uzyskać dostęp do portalu zarządzania, kliknij **Portal zarządzania** podczas

logowania się do usługi Notary lub ikonę  $\overline{OD}$  w prawym górnym rogu, a następnie kliknij **Portal zarządzania**. Dostęp do portalu mają tylko użytkownicy mający przypisaną rolę administratora firmy.

Aby uzyskać informacje na temat administrowania kontami użytkowników i ich limitami, zobacz Podręcznik administratora portalu zarządzania. W celu uzyskania dostępu do tego dokumentu kliknij ikonę ze znakiem zapytania w portalu zarządzania.

<span id="page-19-1"></span>W tej sekcji zamieszczono dodatkowe informacje dotyczące zarządzania usługą Notary.

## Limity

Limity pozwalają ograniczać możliwość użytkowników do korzystania z usługi. Aby ustawić te limity, wybierz użytkownika na karcie **Użytkownicy**, a następnie kliknij ikonę ołówka w sekcji **Limity**.

W przypadku przekroczenia limitu na adres e-mail użytkownika jest wysyłane stosowne powiadomienie. Jeśli nie ustawisz nadwyżki limitu, limit jest uznawany za "elastyczny". Oznacza to, że ograniczenia dotyczące korzystania z usługi Notary nie są stosowane.

Możesz też określić nadwyżki limitów. Nadwyżka umożliwia użytkownikowi przekroczenie limitu o określoną wartość. W przypadku przekroczenia nadwyżki zostaną zastosowane ograniczenia dotyczące korzystania z usługi Notary.

Dostawcy usług zarządzanych mogą w podobny sposób określić również limity dla firm będących ich klientami.

Dostepne są następujące limity:

## <sup>l</sup> **Magazyn Notary**

Magazyn Notary to chmura, w której są przechowywane notaryzowane pliki, podpisane pliki praz pliki w trakcie notaryzacji lub podpisywania. Ten limit oznacza maksymalną ilość miejsca, które mogą zajmować te pliki.

Aby zmniejszyć poziom wykorzystania tego limitu, można usunąć z magazynu Notary pliki już notaryzowane lub podpisane.

**• Notaryzacje** 

Ten limit oznacza maksymalną liczbę plików, które można notaryzować przy użyciu usługi Notary. Plik jest uznawany za notaryzowany, gdy tylko zostanie przesłany do magazynu Notary, a jego status notaryzacji zostanie zmieniony na W toku.

W przypadku kilkukrotnej notaryzacji tego samego pliku każda notaryzacja jest liczona osobno.

<sup>l</sup> **E-podpisy**

Ten limit oznacza maksymalną liczbę plików, które można podpisać przy użyciu usługi Notary. Plik jest uznawany za podpisany, gdy tylko zostanie wysłany do podpisu.

## <sup>l</sup> **Szablony dokumentów**

<span id="page-20-0"></span>Ten limit określa maksymalną liczbę szablonów dokumentów, które może zapisać klient.

## Powiadomienia

Aby zmienić ustawienia powiadomień dla użytkownika, wybierz go na karcie **Użytkownicy**, a następnie kliknij ikonę ołówka w sekcji **Ustawienia**. Dostępne są następujące ustawienia powiadomień:

<sup>l</sup> **Powiadomienia o nadużyciu limitów** (domyślnie włączone)

Powiadomienia o przekroczeniu limitów.

<sup>l</sup> **Zaplanowane raporty z wykorzystania**

Opisane poniżej raporty z wykorzystania, które są wysyłane pierwszego dnia każdego miesiąca.

<span id="page-20-1"></span>Wszystkie powiadomienia są wysyłane na adres e-mail użytkownika.

## Raporty z użytkowania

Raport dotyczący korzystania z usługi Notary obejmuje następujące dane o firmie lub jednostce:

- Rozmiar plików przechowywanych w magazynie Notary (z wyjątkiem plików weryfikowanych) według jednostek i według użytkowników.
- Liczba notaryzacji według jednostek i według użytkowników.
- Liczba podpisanych plików według jednostek i według użytkowników.
- <sup>l</sup> Łączny rozmiar plików przechowywanych w magazynie Notary (z wyjątkiem plików weryfikowanych).
- Łączna liczba notaryzacji.
- Łaczna liczba podpisanych plików.

## <span id="page-21-0"></span>**Indeks**

## **A**

Administrowanie kontami użytkowników i limitami [20](#page-19-0) Administrowanie usługą Notary  [19](#page-18-0)

Aktywacja konta [5](#page-4-1)

**C**

Certyfikat notaryzacyjny [6](#page-5-1)

#### **D**

Dostęp do interfejsu internetowego usługi notaryzacji  [5](#page-4-2)

## **I**

Informacje o usłudze Notary [3](#page-2-0)

#### **K**

Korzystanie z usługi Notary [5](#page-4-0) Korzystanie z usługi Notary jako jej administrator  [18](#page-17-0)

Korzystanie z usługi Notary jako jej użytkownik  [5](#page-4-3)

## **L**

Limity [20](#page-19-1)

## **N**

Na czym polega notaryzacja  [3](#page-2-1) Notaryzowanie plików [5](#page-4-4)

## **O**

Obsługiwane przeglądarki internetowe  [4](#page-3-1)

#### Ograniczenia  [4](#page-3-0)

Operacje wykonywane w przypadku notaryzowanych plików  [6](#page-5-0) Operacje wykonywane w przypadku podpisanych plików [12](#page-11-0)

## **P**

Podpisywanie plików [9](#page-8-0) Podpisywanie pliku jako jedyna osoba  [10](#page-9-0) Podpisywanie pliku utworzonego na podstawie szablonu [17](#page-16-0) Pola szablonu dokumentów [13](#page-12-1) Powiadomienia [21](#page-20-0) Publiczna strona weryfikacji  [9](#page-8-1)

#### **R**

Raporty z użytkowania [21](#page-20-1) Role użytkowników [3](#page-2-2)

## **S**

Szablony dokumentów  [13](#page-12-0)

## **T**

Tworzenie dokumentu na podstawie szablonu [16](#page-15-1)

Tworzenie szablonu dokumentu [14](#page-13-0)

## **W**

Weryfikowanie autentyczności pliku  [8](#page-7-0) Wysyłanie pliku do podpisania przez wiele osób  [11](#page-10-0)

**Z**

Zarządzanie kluczami API  [19](#page-18-1)

Zarządzanie szablonami dokumentów  [15](#page-14-0)